# **User Guide**

# Ausstellerausweise und Besuchergutscheine

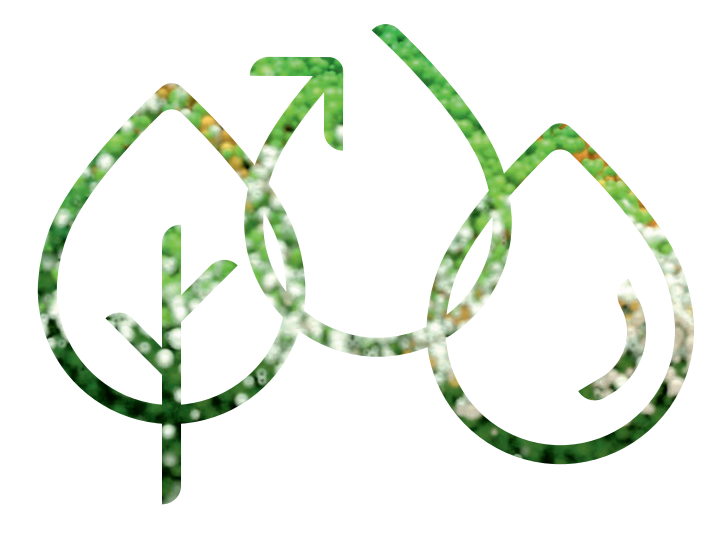

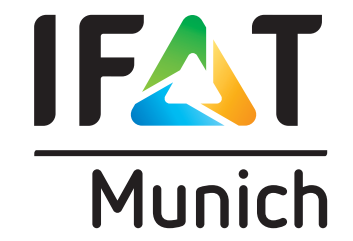

ifat.de

# **User Guide**

Ausstellerausweise und Besuchergutscheine

Kunden auf die Messe einladen und Ihren Mitarbeitern Ausstellerausweise zuweisen: Mit dem Ticketing-System der Messe München erledigen Sie das schnell und einfach. Und Sie behalten dabei immer den Überblick über alle Ihre Tickets oder Ausweise. Dieser User Guide informiert Sie zu den wichtigsten Schritten.

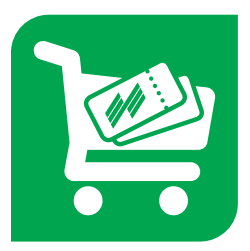

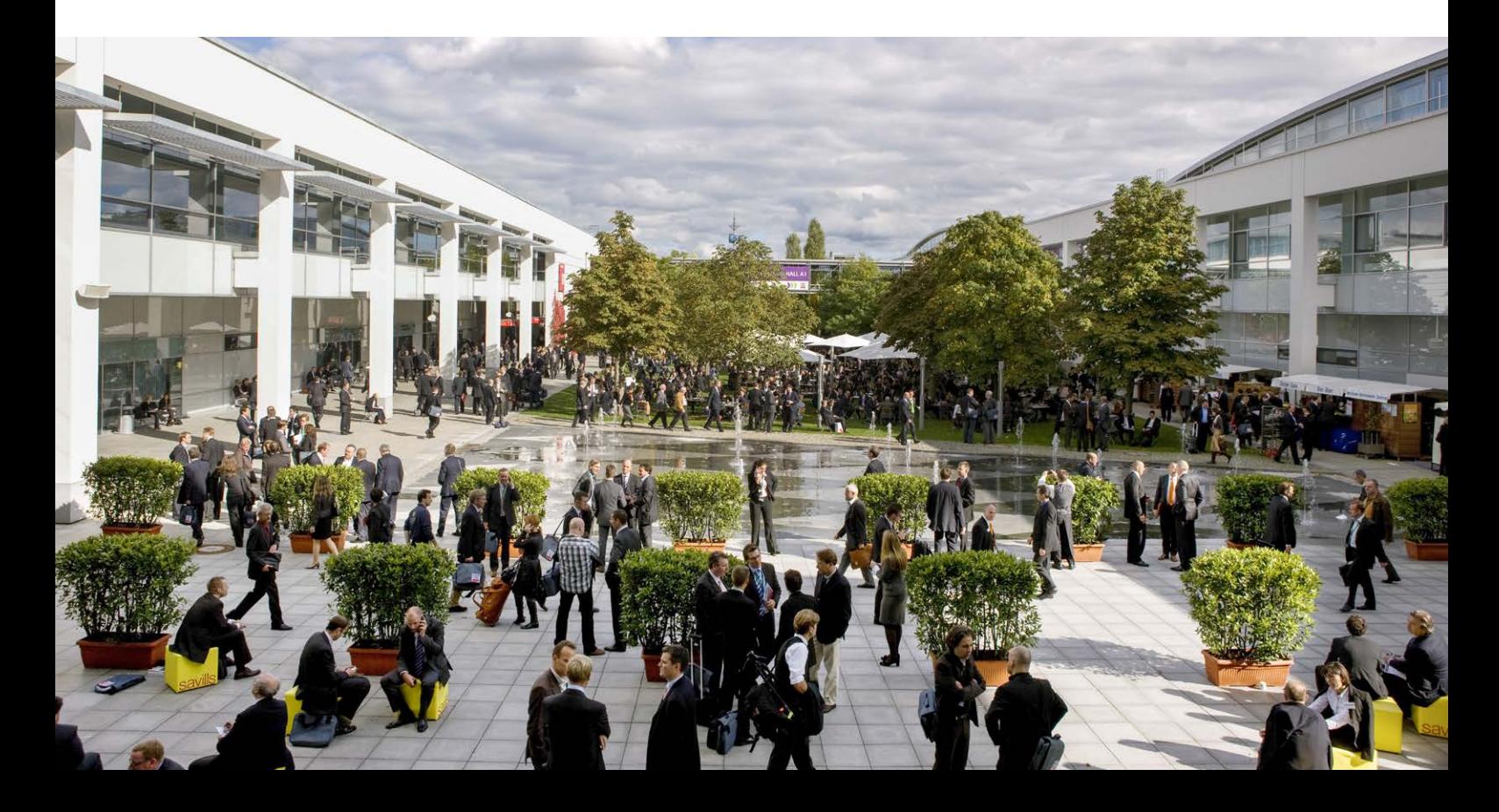

# So bestellen Sie Ausstellerausweise

# Schritt 1: Im Aussteller-Shop anmelden

Bitte melden Sie sich zuerst im Aussteller-Shop der IFAT Munich mit Ihrem Messe München Account an. Unter "Ausweise und Tickets" finden Sie die Rubriken "Ausstellerausweise" und "Gutscheine".

## **Tipp:**

**Sie wollen Ausstellerausweise oder Besucher gut scheine bestellen? Achten Sie dabei bitte unbedingt darauf, dass Sie jeweils auch den Stand auswählen, für den Sie Tickets bestellen wollen.**

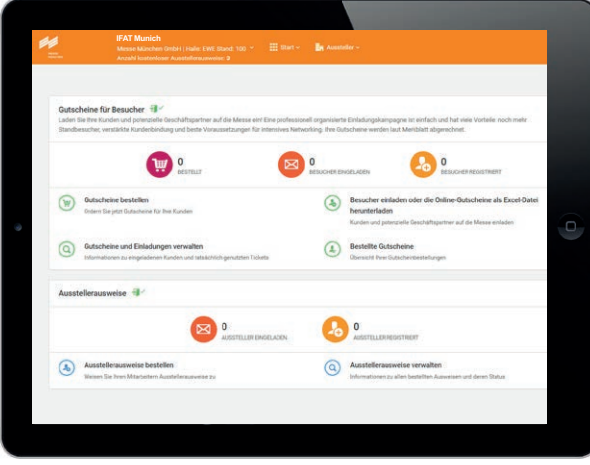

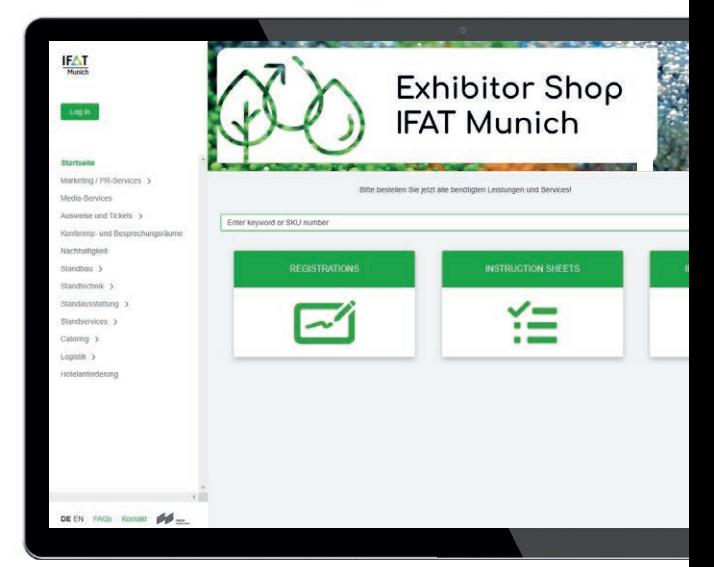

# Schritt 2: Ticketing-System nutzen

#### **Im Ticketing-System können Sie zum Beispiel:**

Aussteller ausweise und Gutscheine **bestellen,** die erforderlichen Personendaten Ihrer Kunden oder Mitarbeiter **eingeben** oder einfach als Excel-Datei **hochladen,** jederzeit alle Informationen zu Ihren Ausstellerausweisen und Gutscheinen **einsehen –** zum Beispiel, welche tatsächlich eingelöst oder zum Messebesuch genutzt wurden.

Ein Vorteil für Ihre Kunden und Mitarbeiter: Sobald diese ihre Tickets personalisiert haben, können sie das **Mobile-Ticket** für Smartphone und Tablet oder das Print@home-Ticket nutzen.

#### Ausstellerausweise

Im Bereich **Ausstellerausweise** können Sie diese für sich selbst und Ihre Mitarbeiter bestellen sowie Informationen zum Status Ihrer Ausweise einsehen.

#### **Folgende Menüpunkte stehen zur Auswahl:**

**Ausstellerausweise bestellen:** Hier weisen Sie sich und Ihren Mitarbeitern die Ausweise zu.

**Ausstellerausweise verwalten:** Hier erhalten Sie Informationen zum Status der Ausstellerausweise Ihrer Mitarbeiter. Zusätzlich können Sie E-Mails erneut versenden, registrierte Ausweise herunterladen oder sperren.

#### **Tipp:**

**Links oben in der orangefarbenen Hauptmenüleiste sehen Sie, wie viele kostenlose Ausausgewählten Stand zur Ver fügung stehen. Das Menü links zeigt Ihnen außer dem, welchen Schritt Sie gerade bearbeiten.**

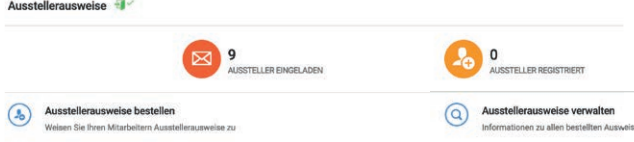

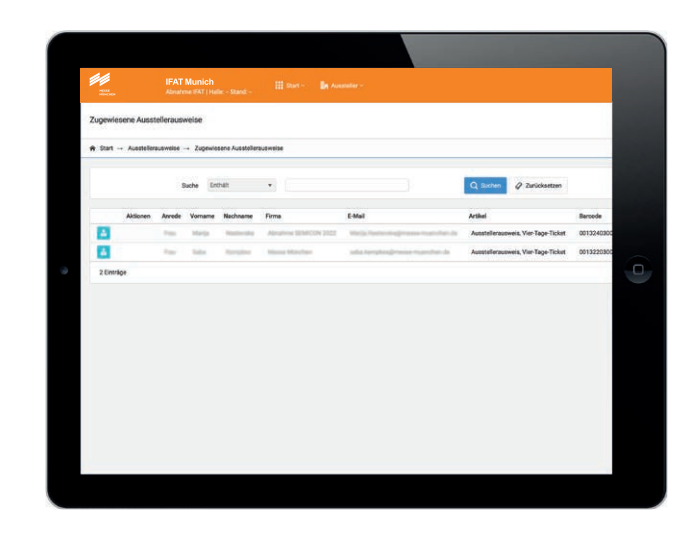

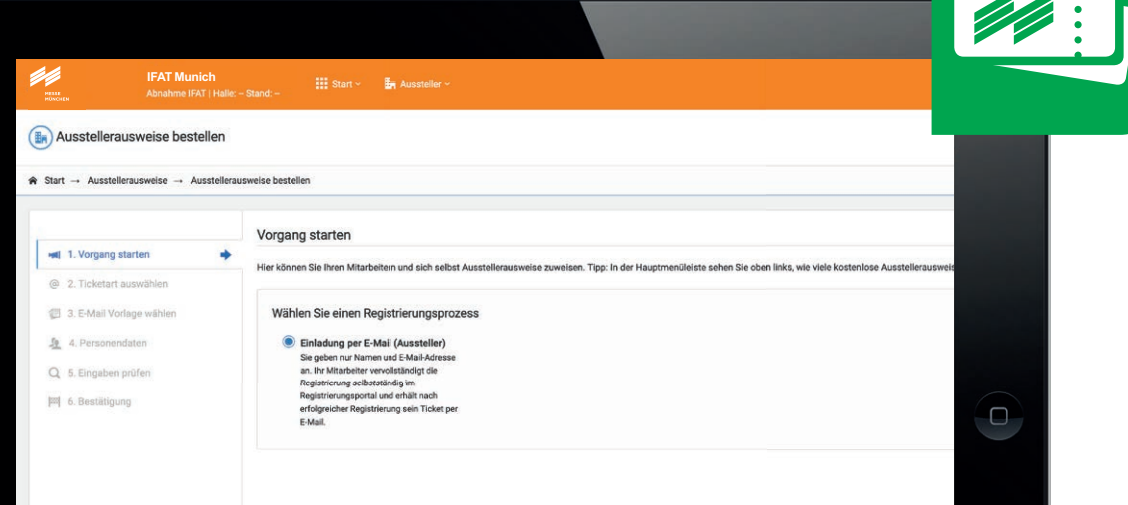

## So bestellen Sie Ausstellerausweise

Öffnen Sie den Menüpunkt "Ausstellerausweise **bestellen".** 

- **1. Vorgang starten:** Hier erhalten Sie Informationen zum Registrierprozess und gelangen über "nächster **Schritt"** zur E-Mail-Vorlage.
- **2. E-Mail-Vorlage wählen:** Mit der E-Mail-Vorlage laden Sie Ihre Mitarbeiter ein: Nutzen Sie die **Sprach auswahl,** um die E-Mail auf Deutsch oder Englisch zu verschicken. Im Rahmen Ihrer aktuellen Bestellung werden **alle** E-Mails in der gewählten Sprache versendet.
- **3. Personendaten:** Hier geben Sie die Daten der Mitarbeiter ein, denen Sie Ausstellerausweise zuweisen möchten. Das funktioniert wahlweise manuell oder über das Hochladen einer Excel-Liste.
- **4. Eingaben prüfen:** Sie können Ihre Angaben, inklusive der Spracheinstellung für den E-Mail-Versand, noch einmal prüfen. Ist alles korrekt, klicken Sie einfach auf "Bestellung abschließen". Sonst nutzen Sie bitte die Optionen unten im Fenster, um den Prozess abzubrechen oder Korrekturen vorzunehmen.
- **5. Bestätigung:** Hier sehen Sie, dass die E-Mails an Ihre Mitarbeiter verschickt wurden.

**Bitte beachten Sie:** Jeder Mitarbeiter benötigt einen eigenen Ausstellerausweis. Der Ausweis wird im Rahmen der Registrierung selbständig personalisiert.

# **Wichtig:**

Bitte klicken Sie auf "Einträge hinzufügen", **um die von Ihnen angegebenen Daten zu übernehmen.**

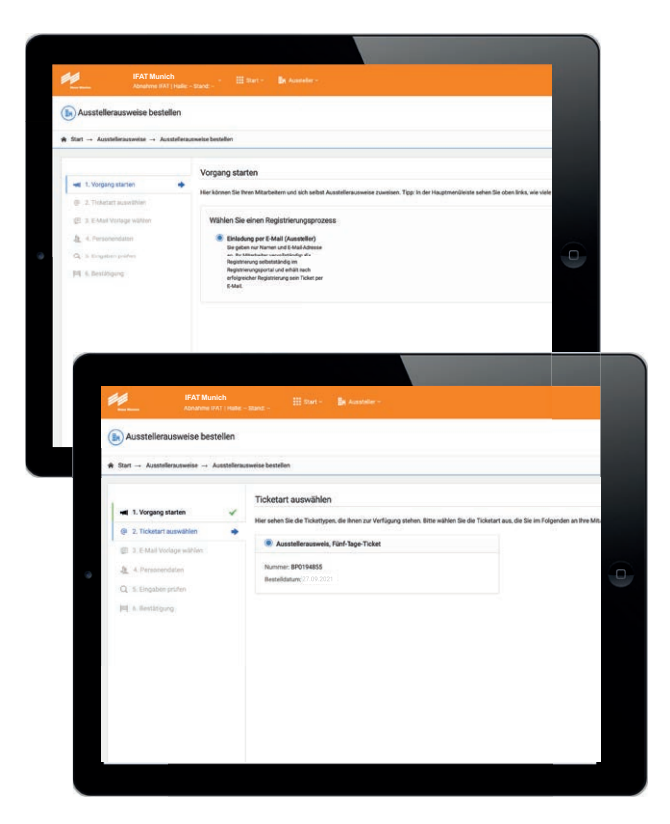

# Gutscheine für Besucher

Laden Sie Kunden und potenzielle Geschäftspartner auf die Messe ein. Eine professionell initiierte Einladungskampagne hat viele Vorteile: noch mehr Standbesucher, verstärkte Kunden bindung und beste Voraussetzungen für intensives Networking.

#### **Folgende Menüpunkte stehen Ihnen zur Auswahl:**

- **Gutscheine bestellen:** Ordern Sie jetzt Gutscheine für Ihre Kunden
- **Besucher einladen oder die Online-Gutscheine als Excel-Datei herunterladen:** Kunden und potenzielle Geschäftspartner auf die Messe einladen
- **Gutscheine und Einladungen verwalten:**  Informationen zu eingeladenen Kunden und tatsächlich genutzten Tickets
- **Bestellte Gutscheine:** Übersicht Ihrer Gutscheinbestellungen

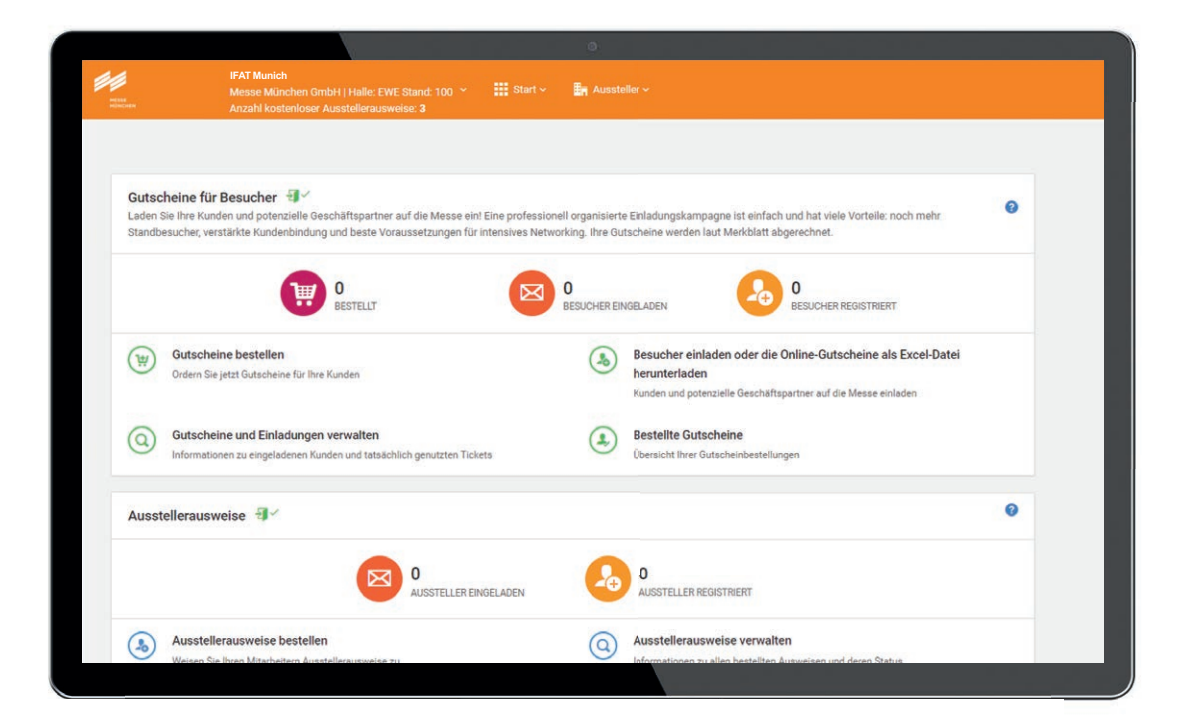

# So laden Sie Besucher auf die Messe ein

# Schritt 1: Gutscheine bestellen

Unter diesem Menüpunkt bestellen Sie die benötigte Anzahl an Gutscheinen. Die Abrechnung erfolgt gemäß Merkblatt.

Wählen Sie anschließend die gewünschten Versanddaten aus und geben Sie hier ein, an welche E-Mail-Adresse Ihre Bestellung gesendet werden soll. Schließen Sie Ihre Bestellung nach der Überprüfung der Daten ab.

# **Tipp:**

**Nutzen Sie die Option, Kampagnen anzulegen, nachdem Sie Ihre Gutscheine bestellt haben.** 

**Sie finden diese Funktion, wenn Sie "Besucher einladen oder die Online-Gutscheine als Excel-Datei herunterladen" anklicken. Mithilfe einer Kampagne können Sie die Gutscheine direkt aus dem Bestell-System an Ihre Kunden schicken und jederzeit nachvollziehen, wer Tickets registriert und eingelöst hat.**

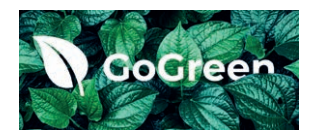

# Jeder kann seinen Beitrag zum Klimaschutz leisten!

Mit unseren GoGreen Tickets kompensieren Ihre Besucher den angefallenen CO<sub>2</sub>-Verbrauch ihres Messebesuches und unterstützen mit einem geringen Betrag von nur 7,00 EUR pro genutztem Ticket ausgewählte Klimaschutzprojekte.

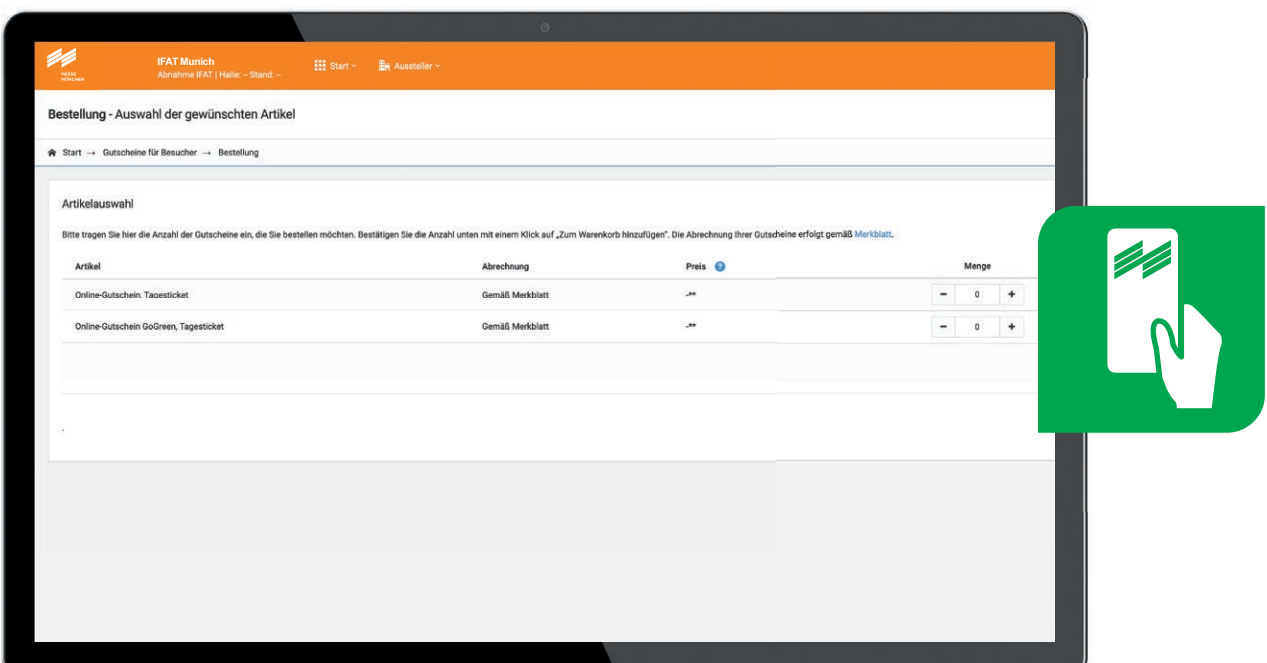

## Schritt 2: Besucher einladen

Öffnen Sie den Menüpunkt "Besucher einladen oder **die Online-Gutscheine als Excel-Datei herunterladen".**  Sie finden außerdem am unteren Rand des jeweiligen Fensters verschiedene anklickbare Optionen, um den Prozess zu steuern.

- **1. Vorgang starten:** Nutzen Sie Kampagnen, um Ihre Kunden einzuladen, um verschiedene Zielgruppen zu trennen, übersichtlich zu gliedern und bequem zu verwalten. Sie können eine neue Kampagne starten ("Neue Kampagne") oder eine vorhandene nutzen ("Kampagne wählen").
- **2. Kampagnenart auswählen:** Hier können Sie entscheiden, ob Sie Ihre Besucher per E-Mail einladen oder die Online-Gutscheine als Excel-Datei erhalten möchten.

#### **Kampagnenart: Einladung per Mail**

- **1. Ticketart auswählen:** Hier sehen Sie die Anzahl Ihrer bestellten Gutscheine.
- **2. E-Mail-Vorlage wählen:** Mit der E-Mail-Vorlage laden Sie Ihre Kunden ein: Sie enthält einen Link, über den Ihr Kunde sein Ticket registrieren kann. Nutzen Sie die **Sprachauswahl,** um die E-Mail auf Deutsch oder Englisch zu verschicken. Im Rahmen Ihrer aktuellen Kampagne werden **alle** E-Mails in der **gewählten Sprache** versendet.
- **3. Personendaten:** Hier geben Sie die Daten der Kunden ein, die Sie als Besucher einladen möchten. Das geht wahlweise manuell oder über das Hochladen einer Excel-Liste.

**Bitte beachten Sie: Jede im Rahmen dieser Kampagne angegebene Person braucht eine eigene E-Mail-Adresse! Nur so können Ihre Kunden im Registrierungsportal einen eigenen Messe München Account anlegen und sich registrieren. Falls Sie eine E-Mail-Adresse doppelt zuweisen, erhalten Sie einen Hinweis und die Möglichkeit, dies zu korrigieren.**

**4. Eingaben prüfen:** Sie können Ihre Angaben, inklusive der Spracheinstellung für den E-Mail-Versand, noch einmal prüfen. Ist alles korrekt, klicken Sie einfach auf "Bestellung abschließen".

Sonst nutzen Sie bitte die Optionen unten im Fenster, um den Prozess abzubrechen oder Korrekturen vorzunehmen.

**5. Bestätigung:** Die Gutscheine wurden per E-Mail an die von Ihnen eingeladenen Personen verschickt.

#### **Kampagnenart: Online-Gutscheine als Excel-Datei**

- **1. Ticketart auswählen:** Hier sehen Sie die Anzahl Ihrer bestellten Gutscheine.
- **2. Gewünschte Menge der Tickets auswählen.**
- **3. Eingaben prüfen:** Sie können Ihre Angaben, inklusive der Spracheinstellung für den E-Mail-Versand, noch einmal prüfen. Ist alles korrekt, klicken Sie einfach auf "Bestellung abschließen". Sonst nutzen Sie bitte die Optionen unten im Fenster, um den Prozess abzubrechen oder Korrekturen vorzunehmen.
- **4. Bestellung abschließen:** Bitte laden Sie sich Ihre Online-Gutscheine als Excel-Datei herunter.

## **Tipp zu Ticketcodes:**

**Unter Ticketmodell haben Sie die Wahl zwischen den Ticketmodellen 1:1 und 1:n. Beim 1:1-Modell kann ein Code gegen ein Ticket getauscht werden. Beim 1:n-Modell kann der Code mehrfach gegen Tickets getauscht werden.**

**Haben Sie bei einem Artikel das Ticketmodell 1:n gewählt, können Sie hier einen eigenen Code vergeben, der im Ticket-Shop eingelöst werden kann. Beim 1:n-Modell gibt die Anzahl die maximale Anzahl an Einlösungen für diesen Code an.**

### Menüpunkt: Gutscheine und Einladungen verwalten

Hier erhalten Sie Informationen zum Status der Gutscheine Ihrer Kunden. Zusätzlich können Sie Einladungs-E-Mails erneut versenden und registrierte Tickets herunterladen.

# Menüpunkt: Bestellte Gutscheine

Hier sehen Sie auf einen Blick alle Ihre Gutscheinbestellungen. Sie können diese Liste auch als Excel-Tabelle herunterladen. Zusätzlich finden Sie Informationen zur Bestellmenge sowie zur Anzahl versendeter und tatsächlich genutzter Gutschein tickets.

Alternativ können Sie eine Excel-Datei mit den Gutscheinen herunterladen und die Gutscheine Ihren Kunden dann selbst zukommen lassen.

# Die Gutschein-Optionen

1. Versand von Online-Gutscheinen per Online-Kampagnentool

#### **Effektives Einladungs-Management**

Der einfachste und unkomplizierteste Weg Ihre Kunden per Online-Gutschein zur IFAT Munich einzuladen? Überlassen Sie das einfach uns – genauer gesagt: dem Online-Kampagnentool des Ticket-Systems. Ein paar Klicks und der Versand erfolgt automatisch.

#### **Maximale Vorteile bei minimalem Aufwand:**

 Sie nutzen unsere **vorformulierte** und im System hinterlegte **Einladungs-E-Mail** – so müssen Sie keine eigene Versandkampagne aufsetzen.

- Der Online-Gutschein-Link für den Empfänger wird **auto matisch in die E-Mail integriert** und leitet ihn direkt zur Registrierung weiter, wo der Kunde lediglich seine persönlichen Daten ergänzt.
- Die Einladungs-E-Mail mit den Gutschein-Links kann über die Gutscheinverwaltung **jederzeit erneut versendet** werden.
- Das System erfasst alle verwendeten Gutscheinnummern/-links und **verhindert so Vergabefehler.**
- Sie können die bereits versendeten Gutscheine jederzeit **online einsehen** und den Registrierungsstatus nachverfolgen.

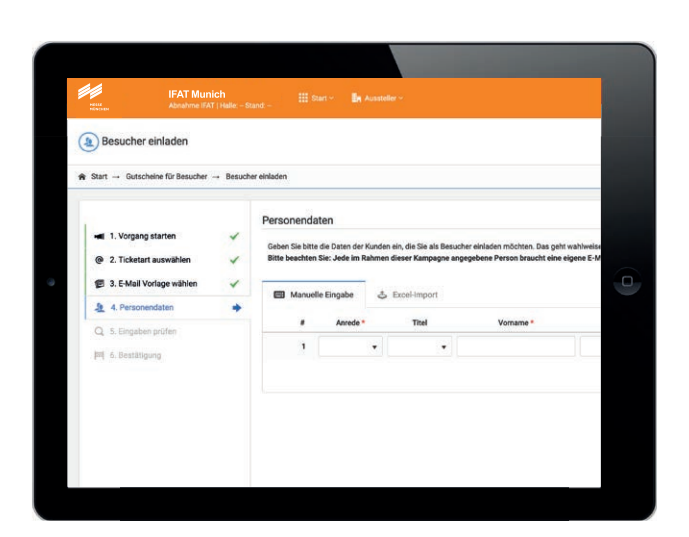

# Die Gutschein-Optionen

2. Versand von Online-Gutscheinen per E-Mail

#### **Individualisierte E-Mails**

Um Sie auch bei dieser Versandart bestmöglich zu unterstützen, stellen wir Ihnen als Basis ein Musteranschreiben für Kundeneinladungen zur Verfügung. Diese Option bietet **individuellen Gestaltungsspielraum,** erfordert aber ein **sorgfältiges Handling** der Gutschein-Nummern.

#### **Ihre Checkliste – darauf sollten Sie achten:**

- Beim E-Mail-Versand von Online-Gutscheinen lässt sich im System **nicht nachverfolgen,** wen Sie bereits eingeladen haben. Achten Sie deshalb bitte darauf, Online-Gutschein-Nummern und Online-Gutschein-Links **nicht doppelt** zu vergeben.
- Alles, was Ihre Besucher zur Gutschein-Einlösung wissen müssen, finden Sie in unserem individualisierbaren **Musteranschreiben für Kundeneinladungen.**

3. Der postalische Versand von Online-Gutscheinen

#### **Einladungs-Management in gedruckter Form**

Sie möchten Ihren Kunden eine Einladung in Papierform übergeben? Oder Sie verfügen nicht über alle E-Mail-Adressen Ihrer potenziellen Besucher? Dann nutzen Sie den postalischen Versand von Online-Gutscheinen – zum Beispiel per **Serienbrief oder individuell gestaltetem Print-Gutschein.** Diese Option erfordert ein **manuelles Einfügen** der Gutschein-Nummern.

#### **Ihre Checkliste – darauf sollten Sie achten:**

- Bitte achten Sie besonders darauf, **die Mehrfachverwendung** von Gutschein-Nummern auszuschließen.
- Alles, was Ihre Besucher zur Gutschein-Einlösung wissen müssen, finden Sie in unserem individualisierbaren **Musteranschreiben für Kundeneinladungen.**
- Für gedruckte Einladungen stellen wir Ihnen einen **Gutschein-Vordruck zum Download** zur Verfügung, den Sie mit Ihrem **Logo** und **eigenen Textbausteinen**  befüllen können.

**Kontakt**  Messe München GmbH IFAT Munich Am Messesee 2 81829 München Deutschland

Tel. +49 89 949-20285

registrierung@messe-muenchen.de ifat.de

**IFAT Munich** 

assessment the first